# Set up a Connection in Basic Mode for Salesforce

Last Modified on 03/13/2024 5:49 am EDT

Connections in Basic mode have a set of **Sync Rules**, generated by Exalate. In Basic connections, you can only sync **cases**.

**Note**: You cannot modify **Sync Rules** in Basic Mode.

If you want to edit/delete Sync Rules, you can upgrade the connection to Visual Mode or Script Mode.

# Initiate a Connection in Basic Mode from ServiceNow

**Note:** It doesn't matter which side you start initiating the Connection from. The Exalate UI remains the same.

1. Navigate to the **Connections** tab in the Exalate console.

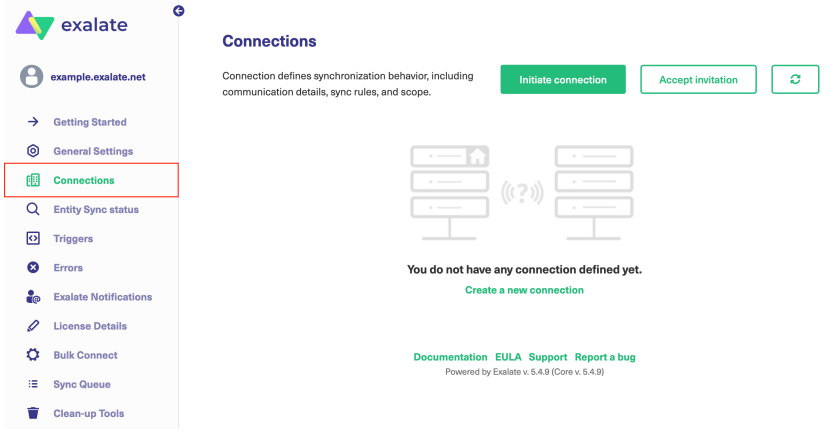

Click **Connections.**

2. Click **Initiate connection**.

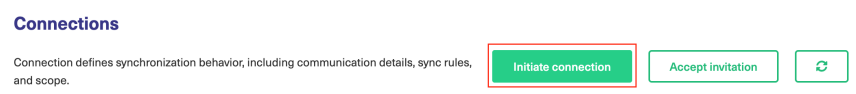

3. Enter the **Destination Instance URL**.

The **Destination Instance URL** is the link to the instance you want to set up a connection with. You can directly enter the link of that instance or the **Exalate URL** from the **General**

**Settings** tab in the Exalate admin panel**.**

**Note**: If you enter the URL of your own instance here, Exalate determines it's a local connection between 2 projects within your instance.

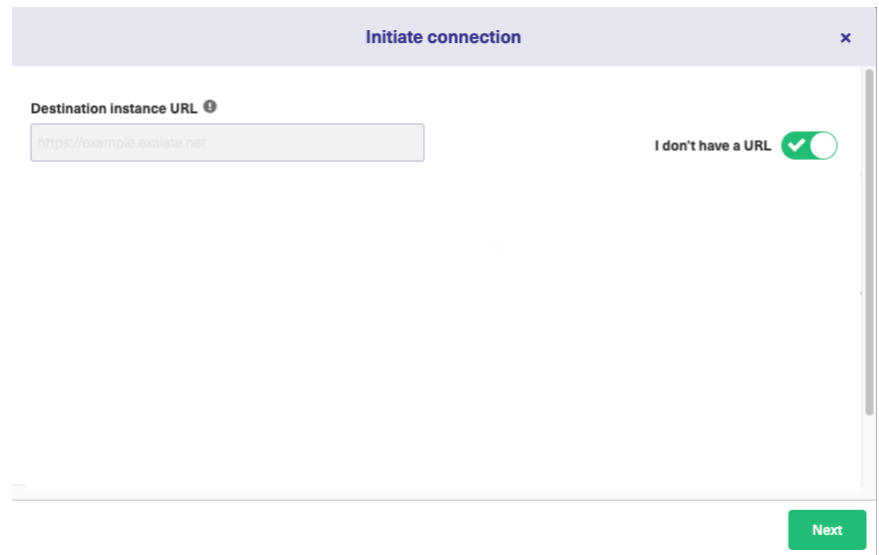

Exalate will suggest available Configuration Modes based on the destination instance.

4. Select **Basic**.

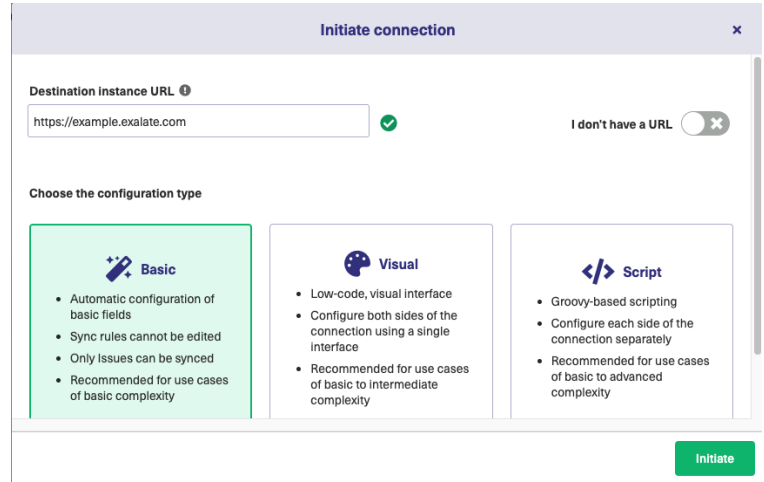

### 5. Click **Next**.

6. Confirm if you have admin access to the destination instance.

Further steps will be different if you have or don't have admin access to the destination instance.

- Select **Yes, I have admin access** if you have admin access to the destination instance. You will be redirected to the destination instance to establish a connection.
- Select **No, I don't have admin access** if you don't have admin access to the destination instance. You will generate an invitation for the destination instance admin so they could establish a connection on their end.

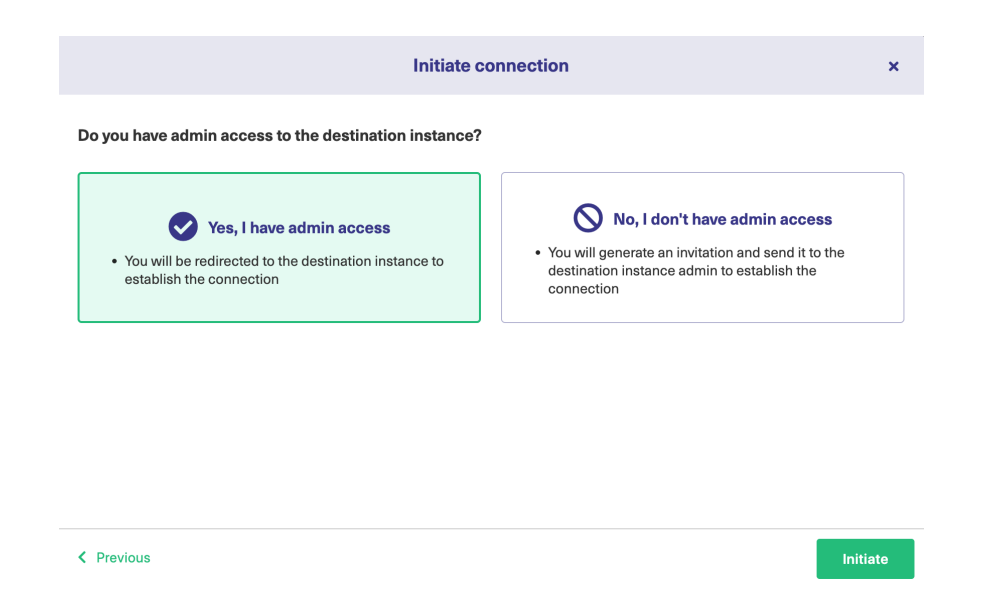

## Steps for: Yes, I have Admin Access

Click **Yes, I have admin access & Initiate** the connection.

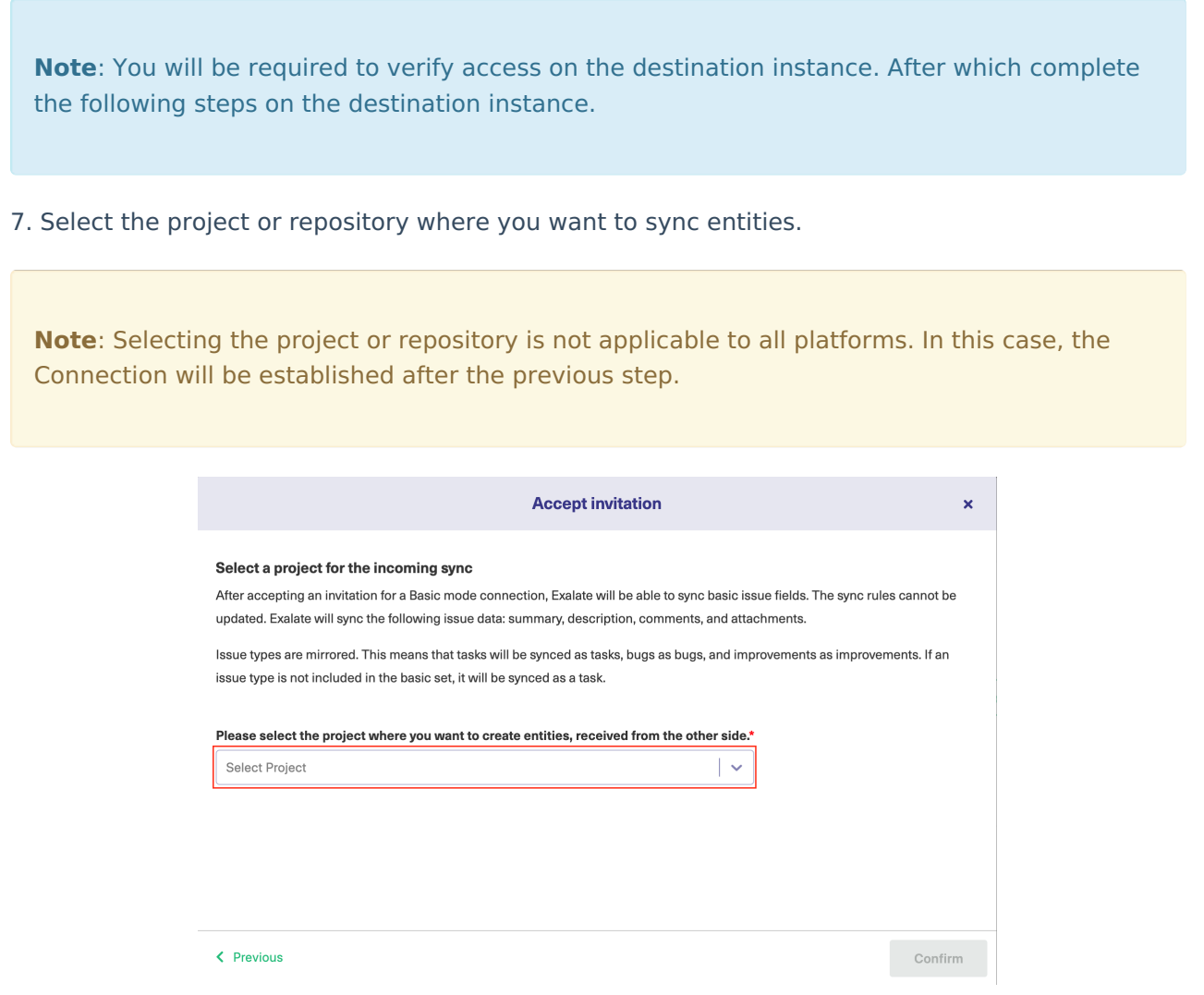

The Connection has been set up.

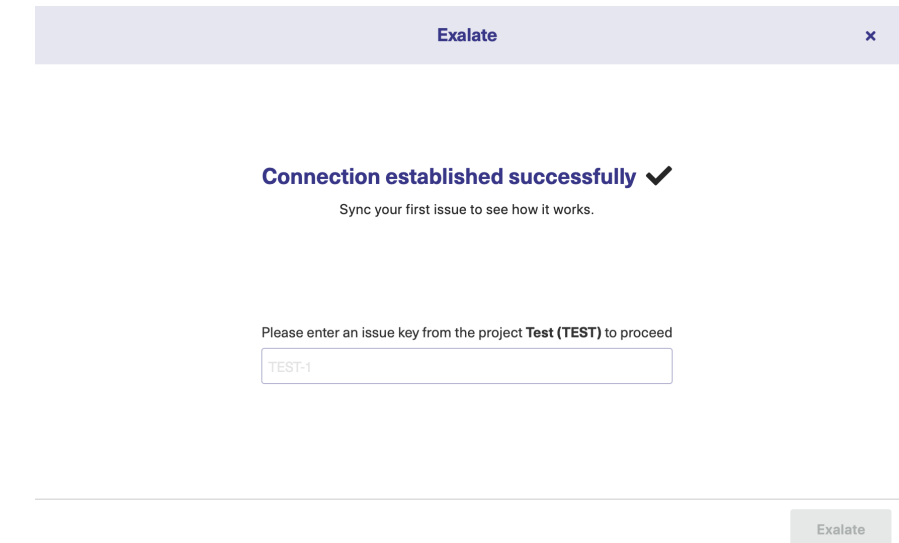

### Steps for: No, I don't have Admin Access

Click **No, I have admin access & Initiate** the connection.

### 7. Click **Copy invitation code**.

You can send the invitation code to the destination instance admin.

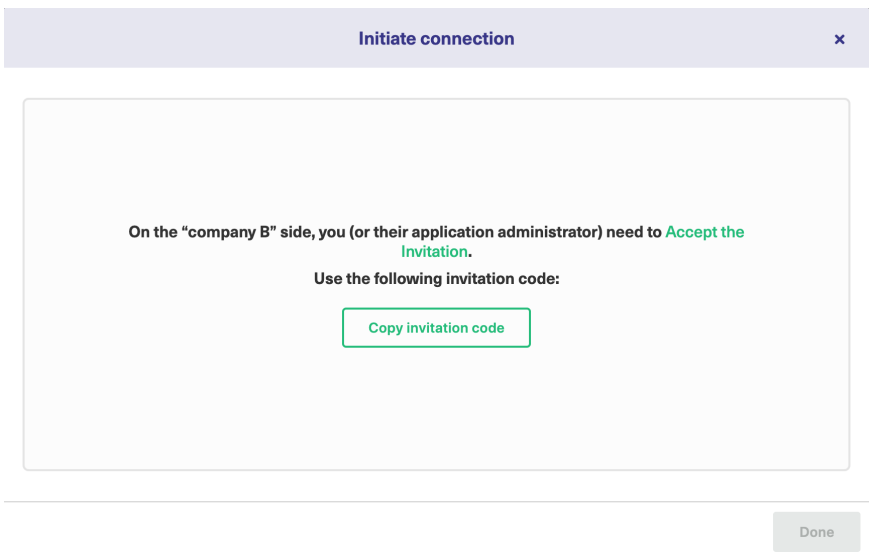

### 8. Click **Done**.

**Note**: Complete the following steps on the destination instance.

9. Click on **Accept Invitation** under the **Connections** tab in the Exalate Admin Console in the destination instance and Paste the invitation code.

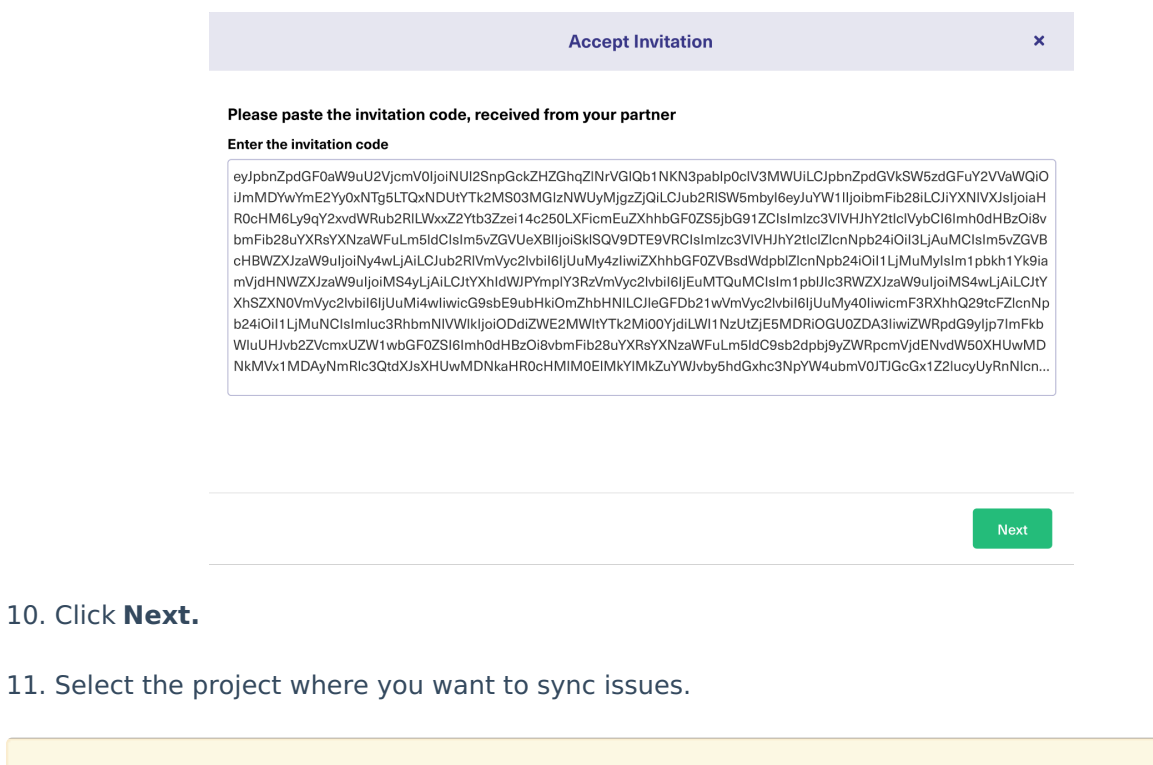

**Note**: Selecting the project is not applicable to all platforms. In this case, the Connection will be established after the previous step.

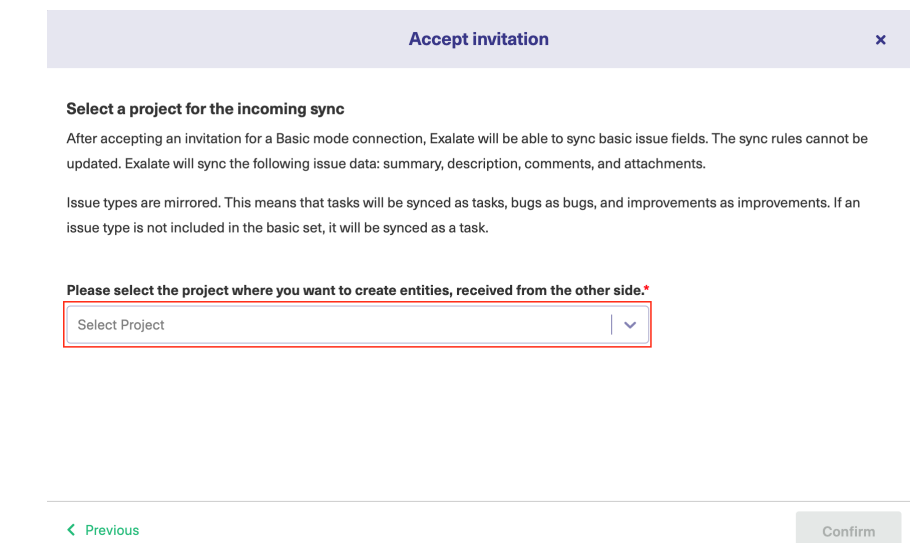

12. Click **Confirm**.

The Connection has been set up.

Exalate

 $\mathbf{x}^{\top}$ 

#### Connection established successfully ↓

Sync your first issue to see how it works.

Please enter an issue key from the project Test (TEST) to proceed

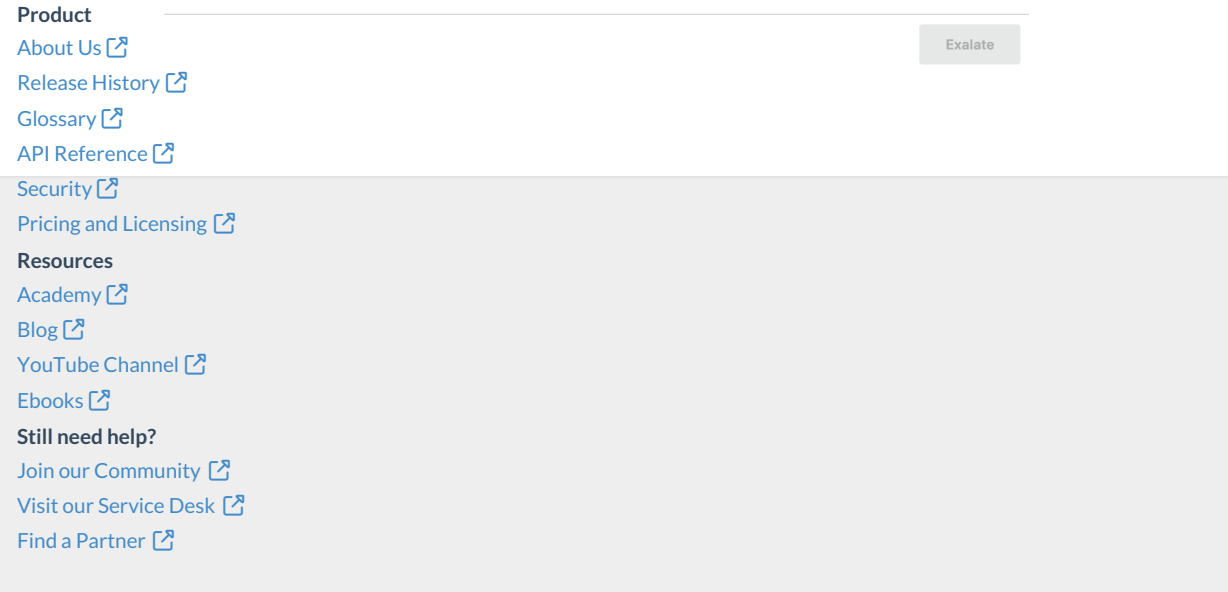